FISM PADOVA

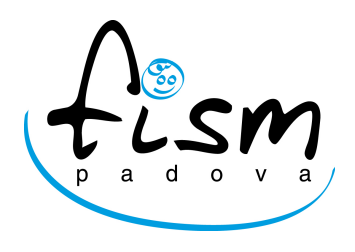

# <span id="page-0-1"></span>**Anagrafe Nazionale Studenti nel portale SIDI del MIUR**

<span id="page-0-0"></span>**Versione 1.00 – 15 Novembre 2016**

Procedura per la configurazione e l'inserimento degli alunni nella Anagrafe Nazionale Studenti all'interno del portale SIDI del MIUR.

## **Indice**

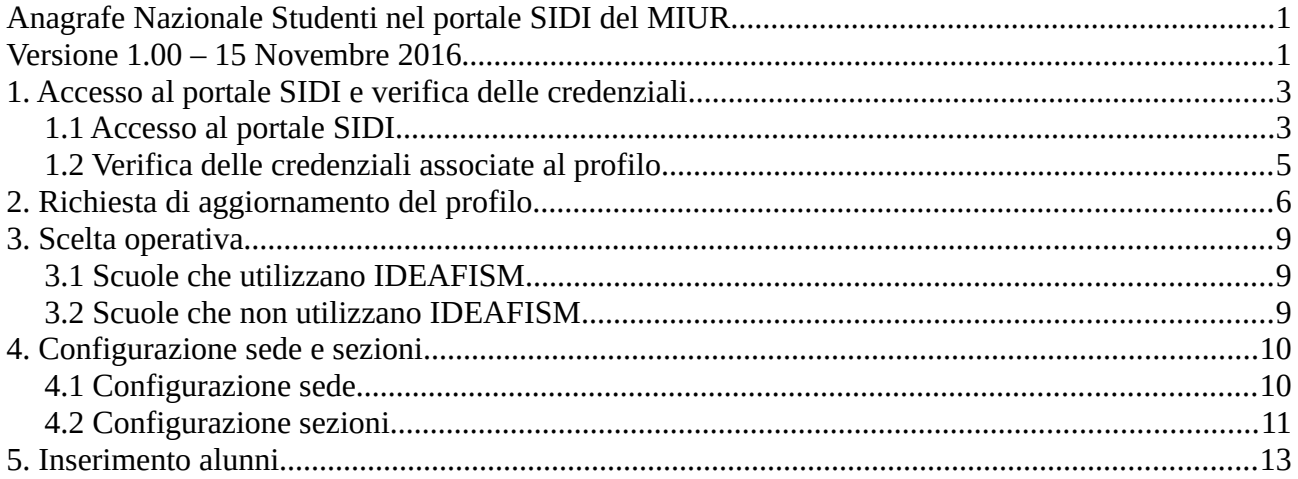

# <span id="page-1-1"></span>**1. Accesso al portale SIDI e verifica delle credenziali**

## <span id="page-1-0"></span>**1.1 Accesso al portale SIDI**

Collegarsi al sito del MIUR digitando il seguente indirizzo:

#### http://www.istruzione.it/

e una volta nel sito del Ministero cliccare sul banner "Portale dei servizi SIDI" posto sulla destra.

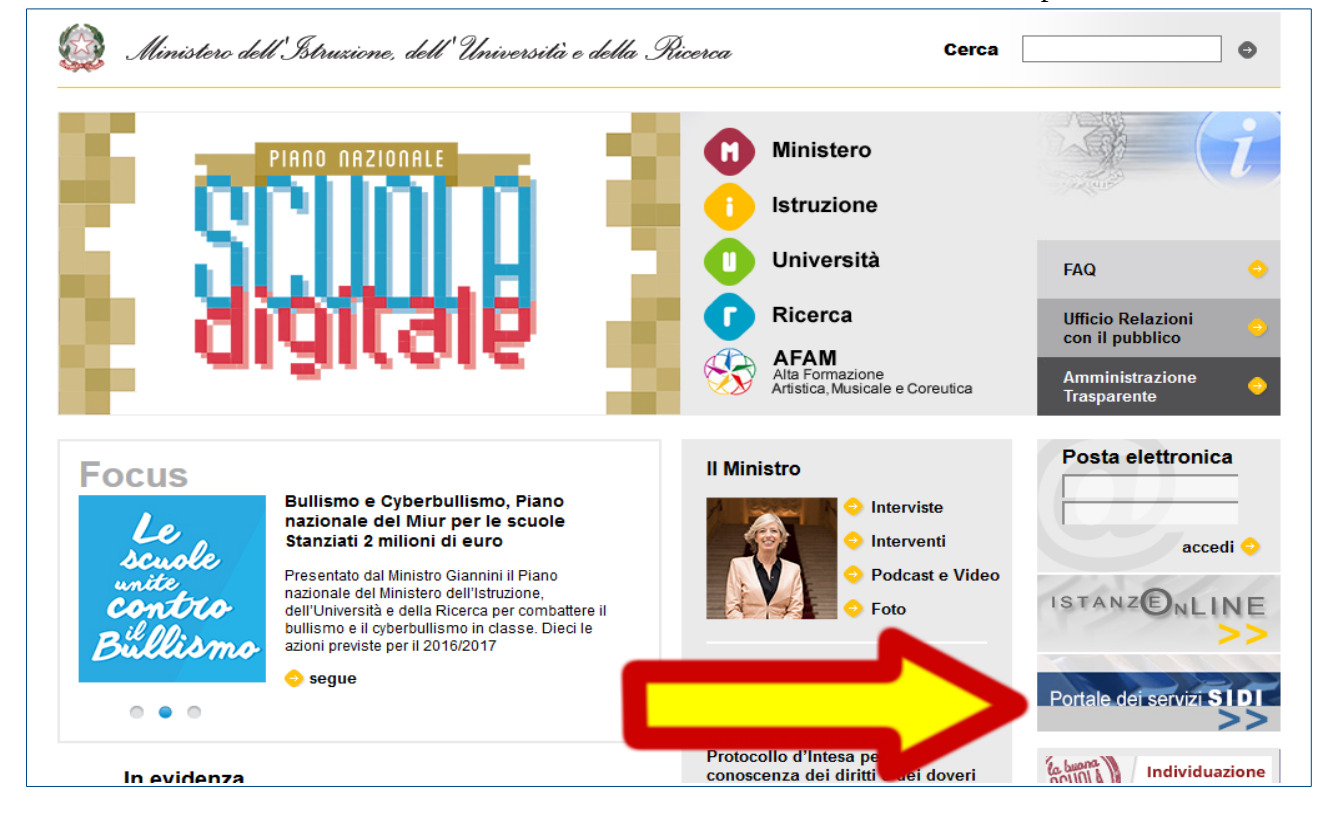

#### Selezionare quindi il menu "Tutti i servizi":

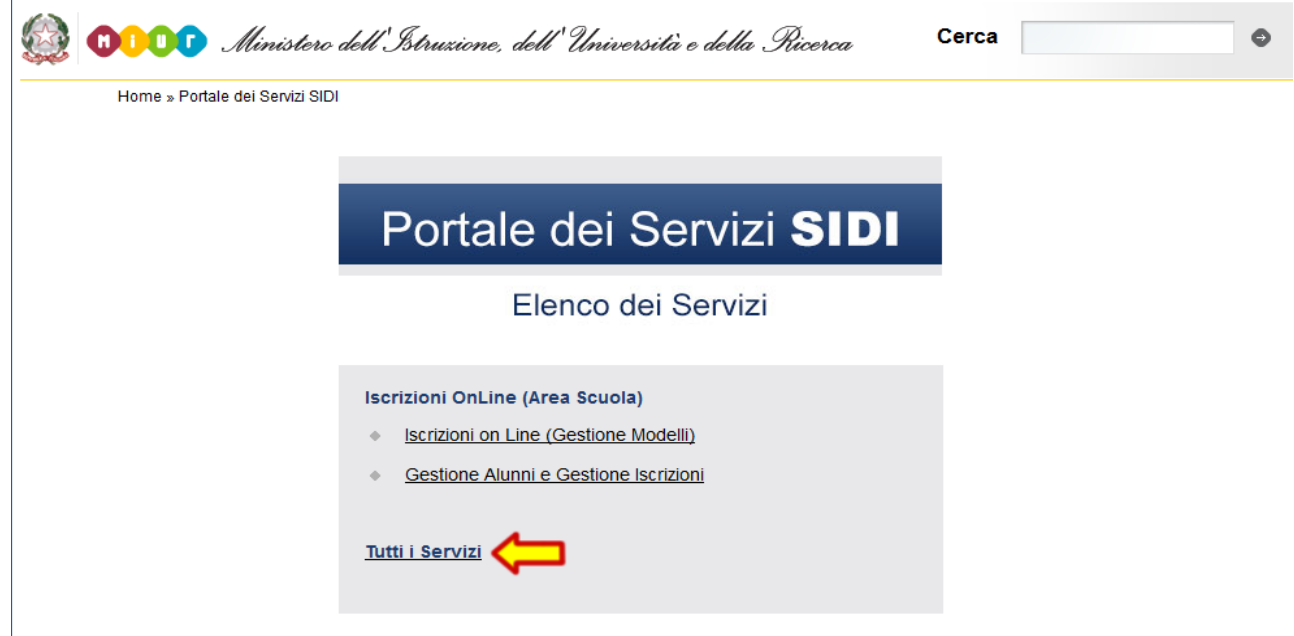

**N**struzione.it area riservata Enter your Single Sign-On user name and password to sign in. User Name Password Cancel Login | **Gestione Password** 

e inserire il proprio username e la password quando richiesto.

## <span id="page-2-0"></span>**1.2 Verifica delle credenziali associate al profilo**

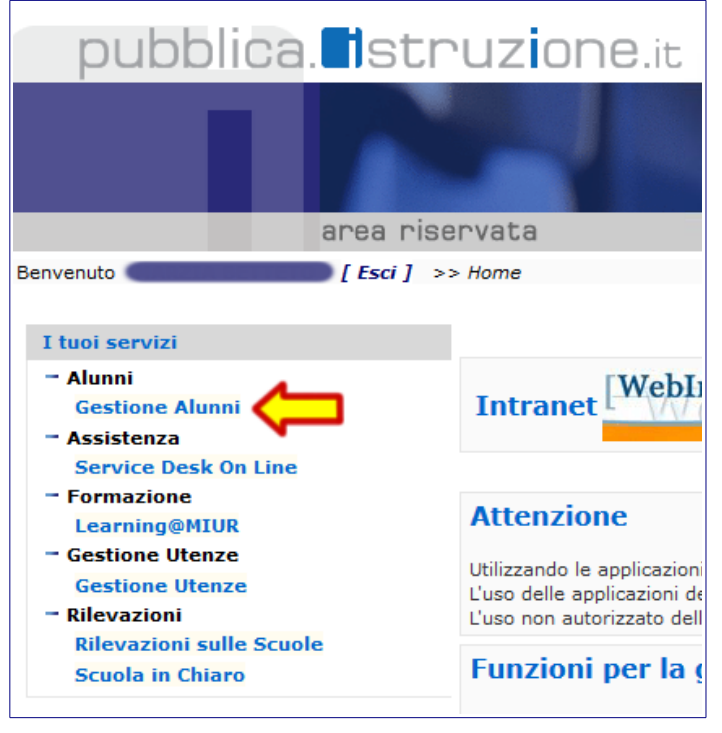

Una volta entrati in SIDI, nel menu laterale dovete verificare la presenza della voce "Gestione Alunni" come sottomenu di "I tuoi servizi".

Se tale voce non è presente occorre effettuare una richiesta di variazione del proprio profilo seguendo le istruzioni indicate dal punto 2 di questo documento.

Se invece la voce è presente cliccateci sopra e passate al punto 3 di questo documento per procedere con la "Scelta operativa".

# <span id="page-3-0"></span>**2. Richiesta di aggiornamento del profilo**

Collegandovi al seguente indirizzo:

#### https://oc4jese1ssl.pubblica.istruzione.it/utenzescuolenonstatali/

troverete una pagina in cui inserire lo username e la password che già utilizzate per accedere alle funzioni del SIDI.

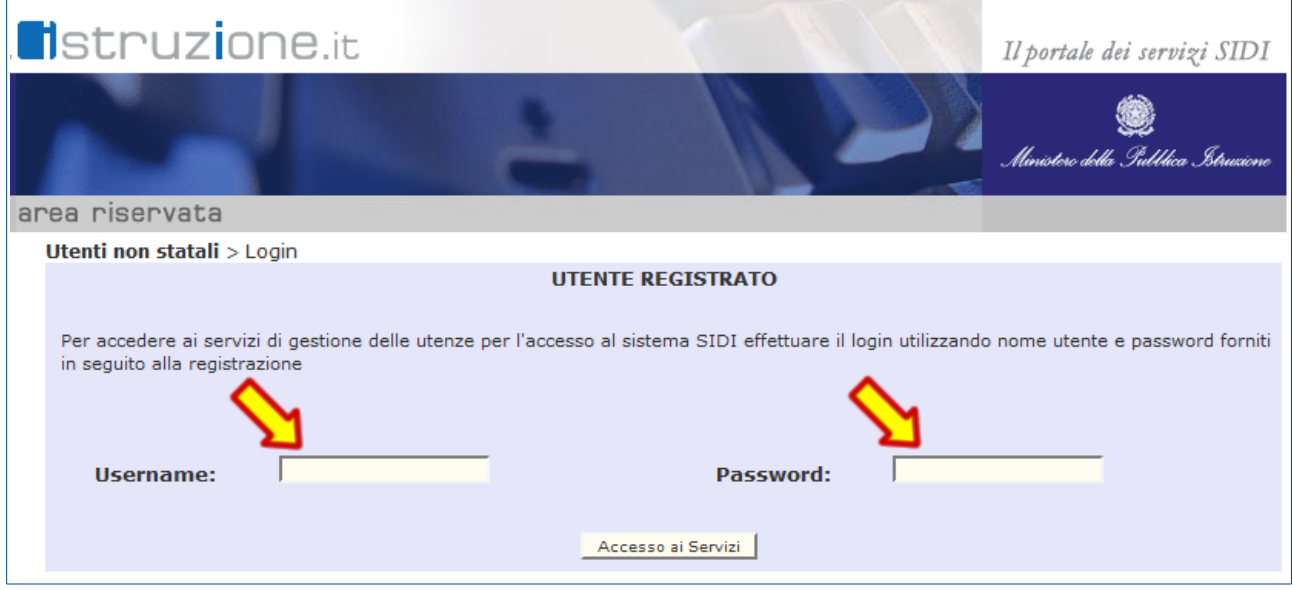

Una volta entrati nel servizio, selezionare la voce "Richiesta profilo" dal menu laterale:

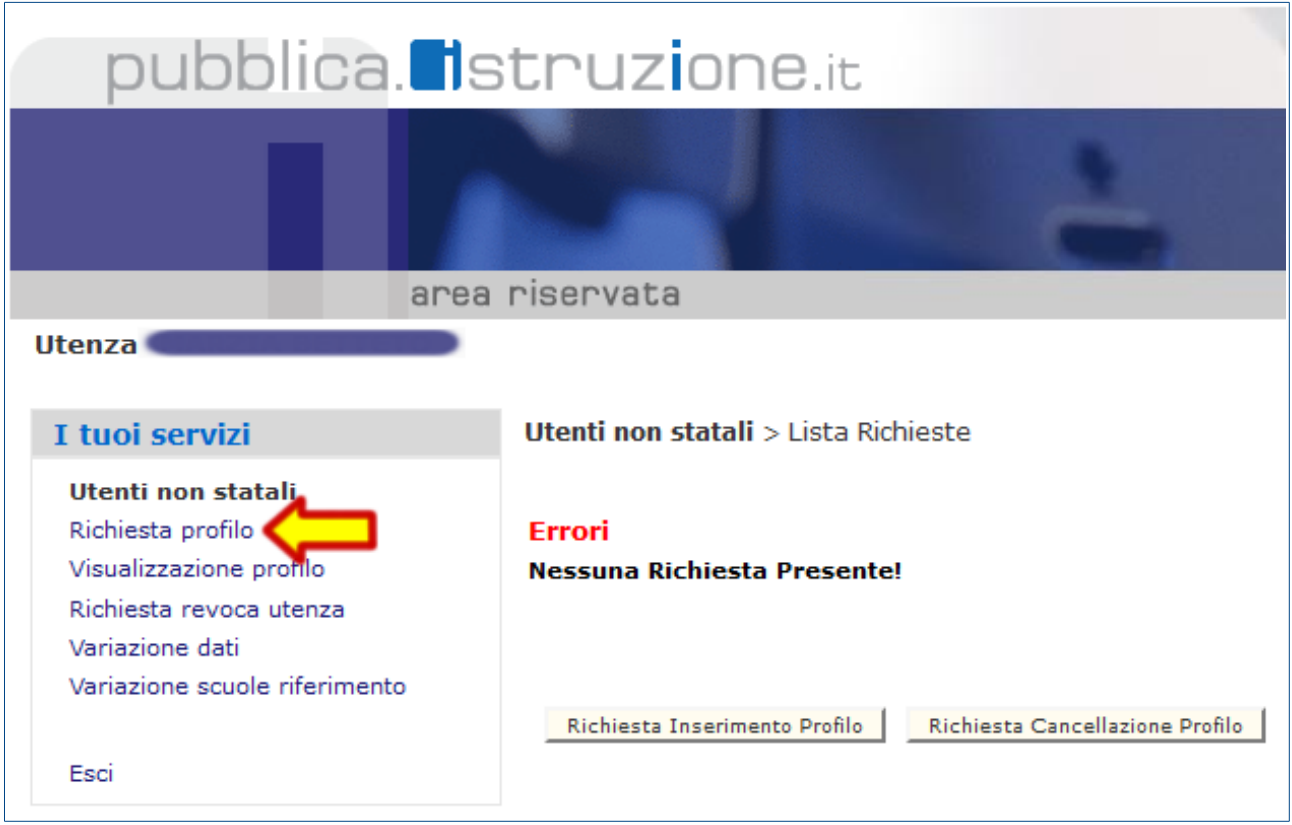

Nel modulo di richiesta selezionare dai menu a tendina il valore "Gestione Alunni" tra le "Applicazioni" e poi "UTENTE PARITARIA INFANZIA" tra i "Profili" e confermare premendo il pulsante "Inserisci Richiesta":

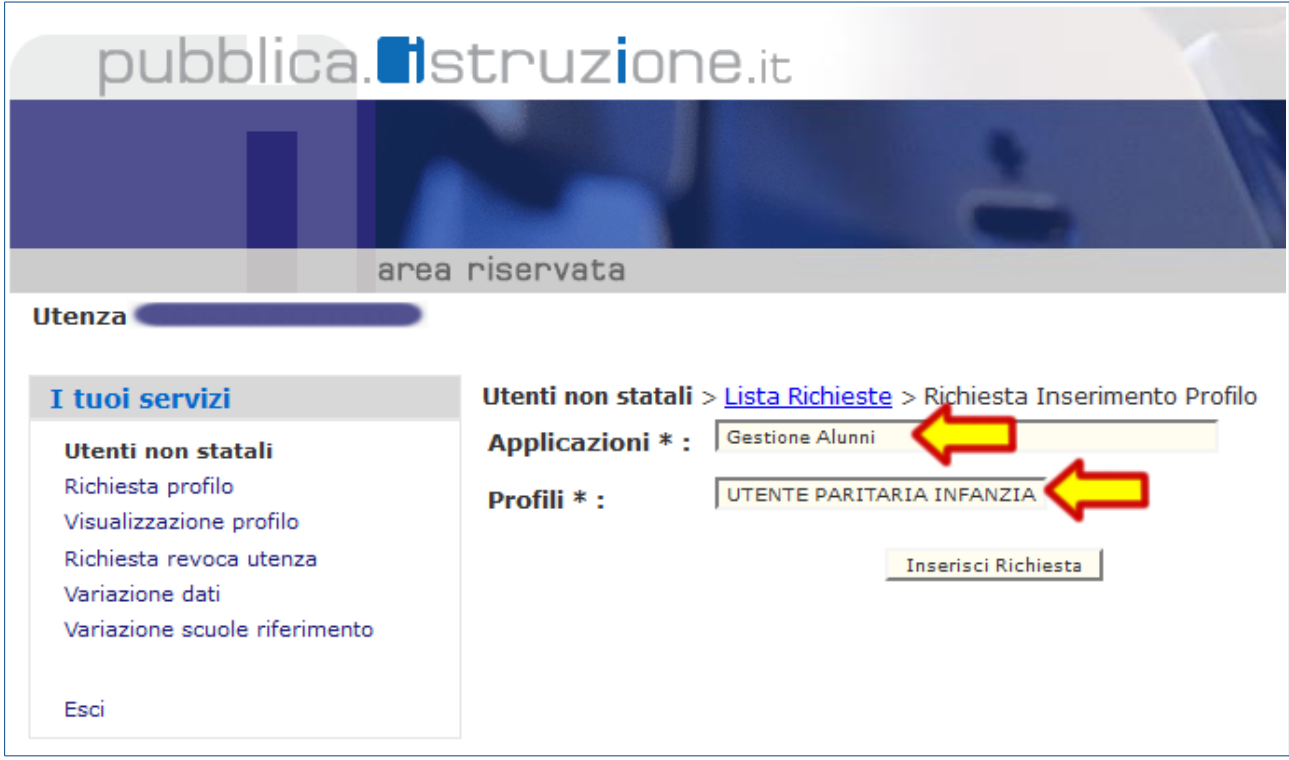

Per verificare le richieste effettuate selezionare la voce "Richiesta profilo" e consultare la tabella che appare sulla destra.

Per verificare la effettiva attivazione selezionare la voce "Visualizzazione profilo" e consultare la tabella che appare sulla destra.

# <span id="page-5-2"></span>**3. Scelta operativa**

## <span id="page-5-1"></span>**3.1 Scuole che utilizzano IDEAFISM**

Le scuole che utilizzano IDEAFISM per la gestione degli alunni, trovano la documentazione con le istruzioni su come selezionare e configurare nel dettaglio il sistema all'interno dell'area assistenza del programma IDEAFISM.

## <span id="page-5-0"></span>**3.2 Scuole che non utilizzano IDEAFISM**

Le scuole che non utilizzano IDEAFISM devono procedere all'inserimento manuale degli alunni e impostare l'Anagrafe Nazionale Studenti (d'ora in poi indicata come ANS) seguendo le istruzioni indicate in seguito.

Dalla homepage dell'ANS (raggiunta come spiegato al punto 1 di questo documento) aprire il menu laterale cliccando sulle tre barrette orizzontali poste in alto a sinistra e selezionare dal menu a comparsa la voce "Scelta operativa".

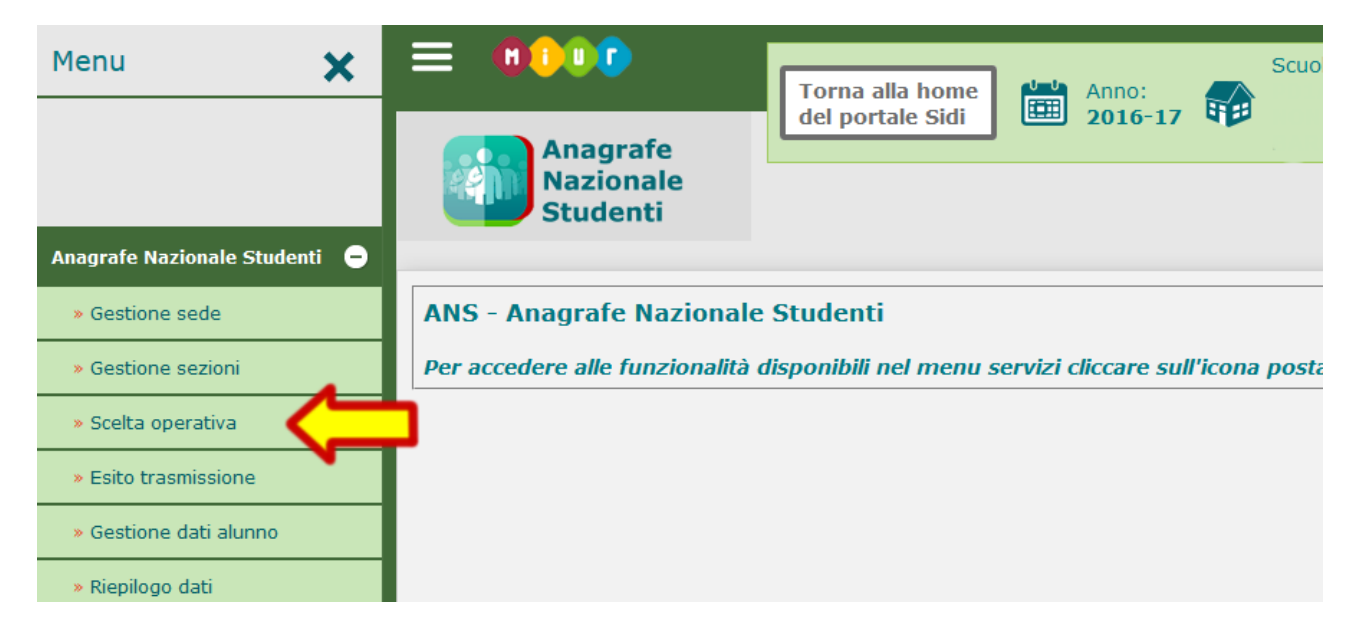

Nella schermata successiva spuntare la voce "Inserimento diretto sul SIDI" e premere il pulsante "Salva" per confermare la scelta effettuata.

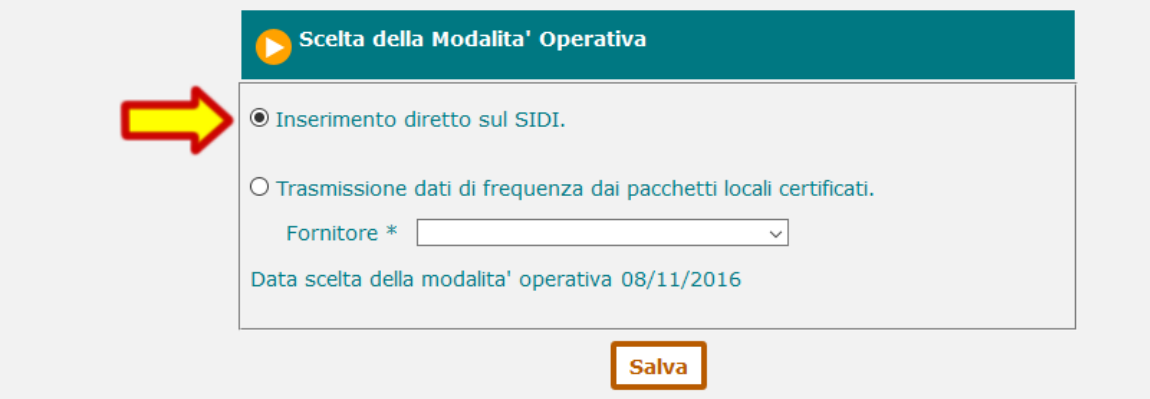

# <span id="page-6-1"></span>**4. Configurazione sede e sezioni**

## <span id="page-6-0"></span>**4.1 Configurazione sede**

Dalla homepage dell'ANS (raggiunta come spiegato al punto 1 di questo documento) aprire il menu laterale cliccando sulle tre barrette orizzontali poste in alto a sinistra e selezionare dal menu a comparsa la voce "Gestione sede".

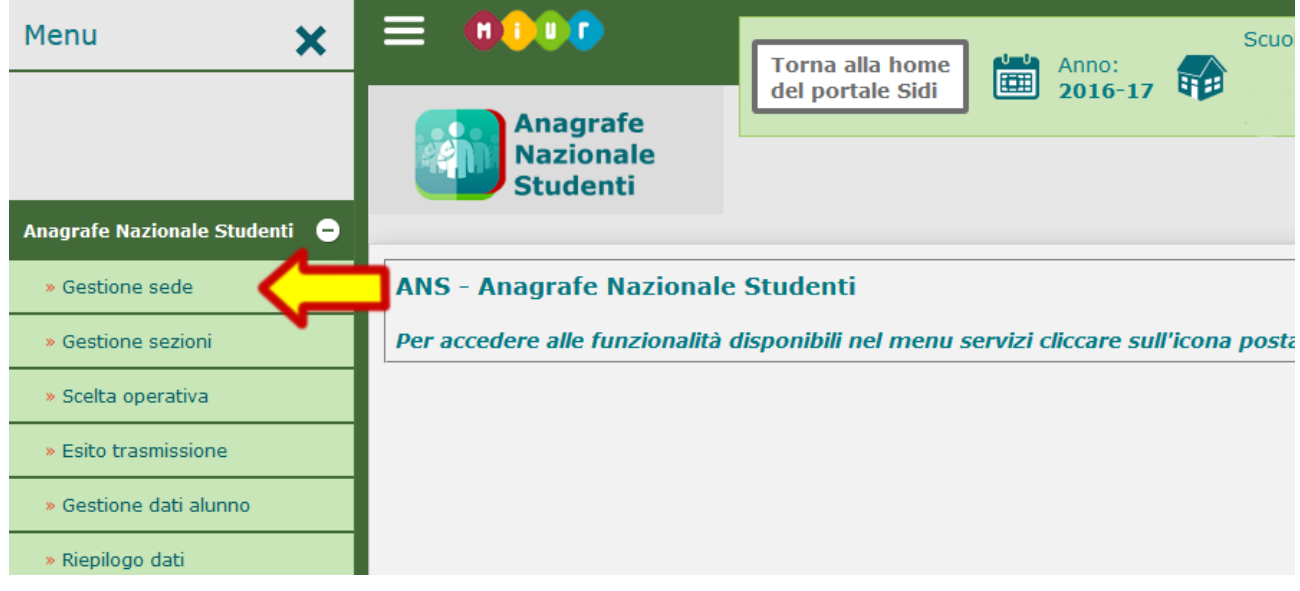

Nella schermata successiva premere il pulsante "Ricerca" per verificare se ci sono già delle sedi inserite. Se esiste già la sede e volete modificare i dati premete sul pulsate laterale che consente la modifica dei dati. Se invece non esiste nessuna sede premete sul pulsante "Inserisci Sede".

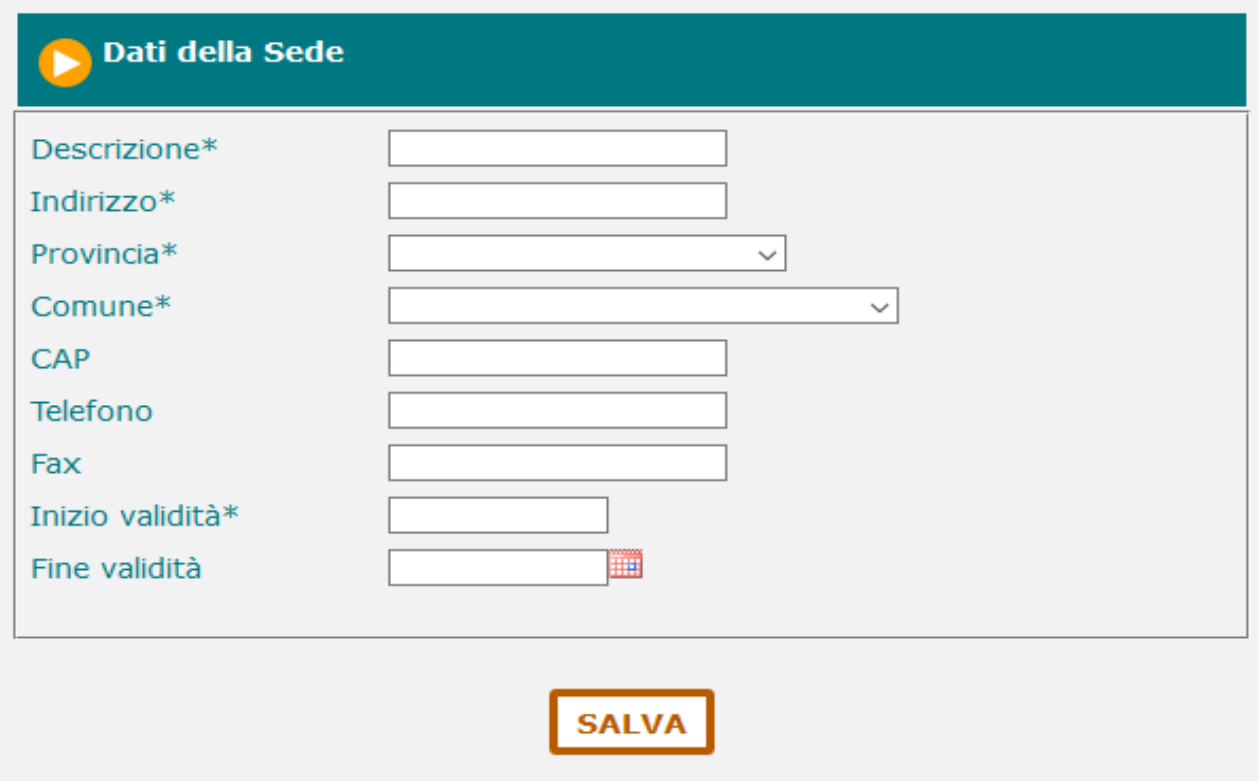

Inserire quindi i campi richiesti:

- Descrizione: nome della scuola o semplicemente SCUOLA INFANZIA se la scuola ha solamente una sede.
- Indirizzo, Provincia, Comune e Cap della sede operativa della Scuola dell'Infanzia.
- Inizio validità: da un chiarimento del MIUR: "La data di inizio attività si riferisce alla data in cui quella sede è funzionante con alunni". Inserire quindi la data del decreto con cui la vostra scuola ha ottenuto la parità oppure la data di inizio attività se la scuola ha cambiato la propria sede dopo aver ottenuto la parità.

Al termine della compilazione premere il pulsante "SALVA" per confermare i dati inseriti.

## <span id="page-7-0"></span>**4.2 Configurazione sezioni**

Aprire il menu laterale e selezionare dal menu a comparsa la voce "Gestione sezioni".

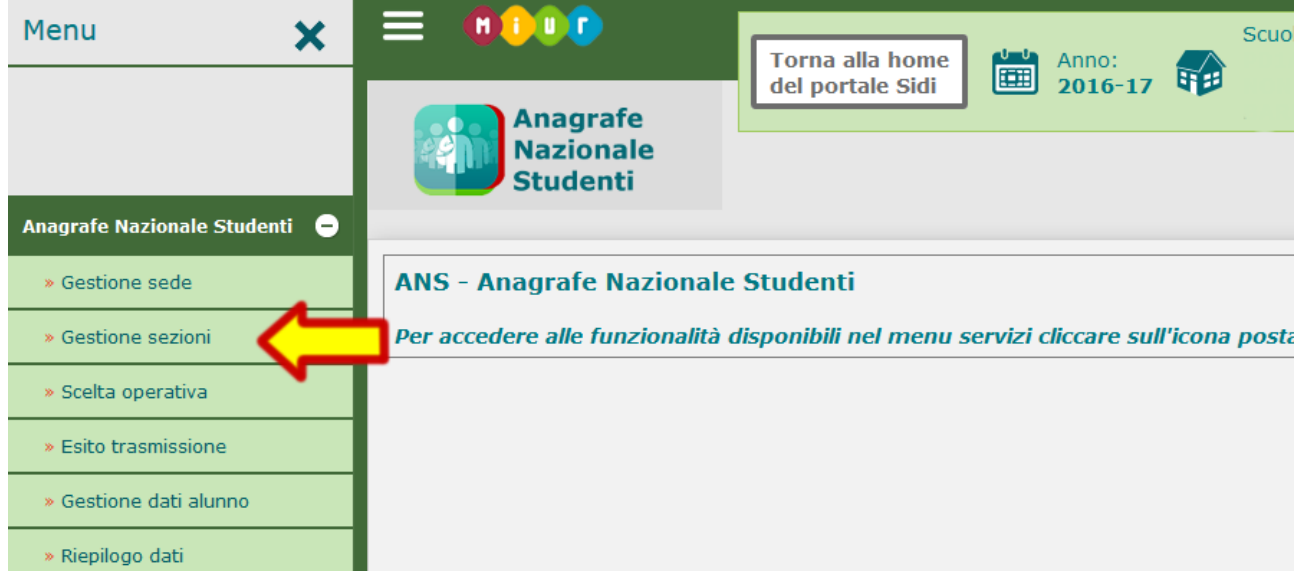

Nella schermata successiva premere il pulsante "Ricerca" per verificare se ci sono già delle sezioni inserite. Se esiste già la sezione e volete modificare i dati premete sul pulsante laterale che consente la modifica dei dati. Se invece non esiste nessuna sezione oppure volete aggiungere una nuova sezione premete sul pulsante "Inserisci Sezione".

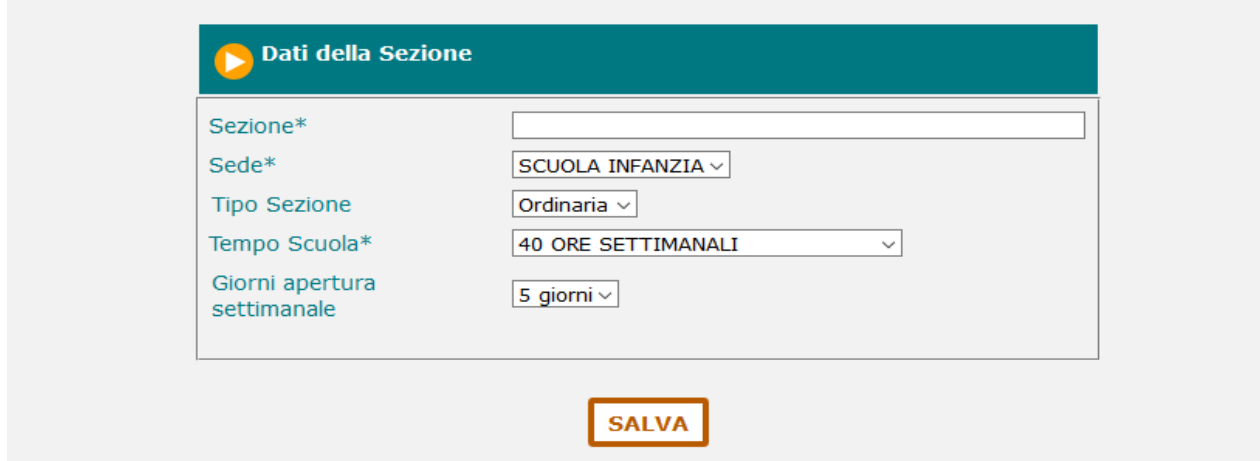

FISM Padova - Anagrafe Nazionale Studenti 8

Inserire quindi i campi richiesti:

- Sezione: nome della sezione.
- Sede: selezionare dal menu a tendina la sede secondo la descrizione inserita in precedenza.
- Tipo Sezione: selezionare dal menu a tendina il tipo di sezione tra "Ordinaria" e "Primavera".
- Tempo Scuola: selezionare dal menu a tendina le ore settimanali (in caso di sezione ordinaria) o le ore giornaliere (in caso di sezione primavera).
- Giorni apertura settimanale: selezionare dal menu a tendina il numero di giorni in cui la sezione è funzionante.
- Solo se avete selezionato il tipo "Primavera" vi verrà chiesto anche se la sezione è "Finanziata con l'accordo in Conferenza Unificata".

Al termine della compilazione premere il pulsante "SALVA" per confermare i dati inseriti.

# <span id="page-9-0"></span>**5. Inserimento alunni**

*NOTA BENE: prima di inserire gli alunni occorre aver terminato la configurazione della sede e l'inserimento delle sezioni presenti nella scuola.*

Dalla homepage dell'ANS (raggiunta come spiegato al punto 1 di questo documento) aprire il menu laterale cliccando sulle tre barrette orizzontali poste in alto a sinistra e selezionare dal menu a comparsa la voce "Gestione dati alunno".

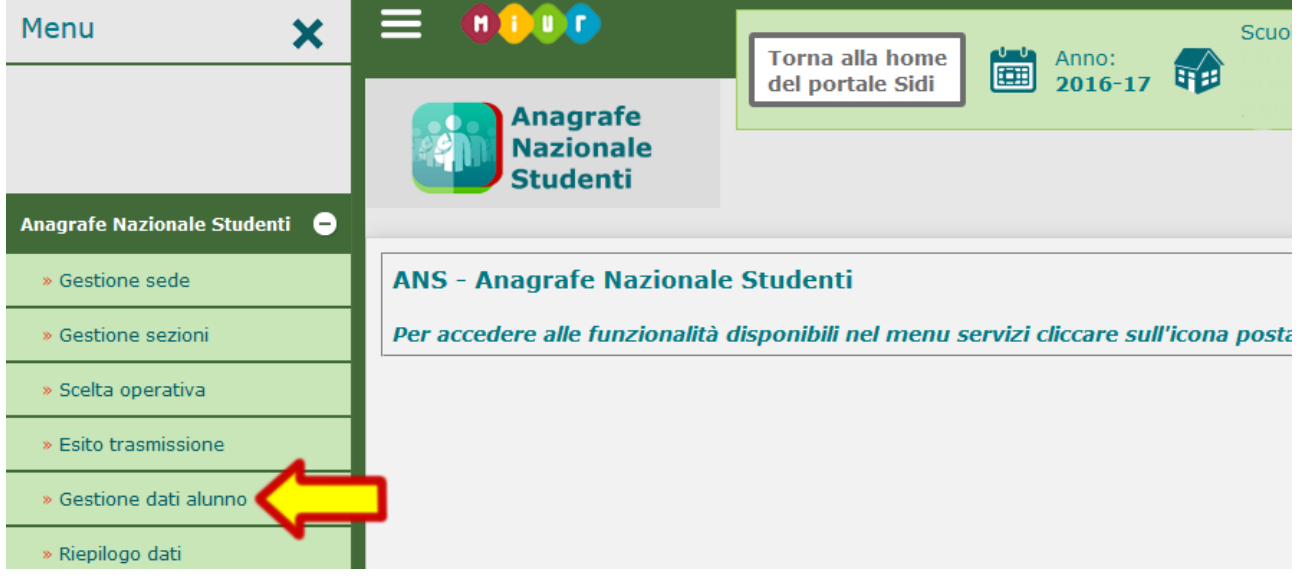

Nella schermata successiva selezionare lo "Stato alunno" dal menu a tendina e poi premere il pulsante "RICERCA" per visualizzare l'elenco degli alunni già inseriti. Premere il pulsante di modifica per aprire la scheda con i dati dell'alunno che volete visualizzare o eventualmente modificare.

Per inserire un nuovo alunno, dopo aver selezionato il valore "Frequentante" nello "Stato alunno" premere il pulsante "Inserisci alunno" per aprire una nuova scheda.

Nella scheda alunno inserire:

- Dati anagrafici: compilare i dati richiesti (l'asterisco \* indica i dati obbligatori)
- Dati di residenza: compilare i dati richiesti (l'asterisco \* indica i dati obbligatori)
- Dati scolastici:
	- Numero Anni Frequenza Scuola dell'Infanzia: selezionare il numero "0" se l'anno scolastico in corso è il primo anno in cui l'alunno è iscritto alla vostra scuola. **Nota 1:** se il bambino ha più di tre anni e ha già frequentato altre scuole dell'infanzia, ma è il primo anno che è iscritto alla vostra scuola va comunque selezionato "0". **Nota 2:** se il bambino ha già frequentato il Nido presso la vostra struttura e in questo anno scolastico è passato alla Scuola dell'Infanzia va comunque selezionato "0".

◦ Sezione:

selezionare la sezione tra le voci disponibili nel menu a tendina

Al termine della compilazione premere il pulsante "SALVA" per confermare i dati inseriti.

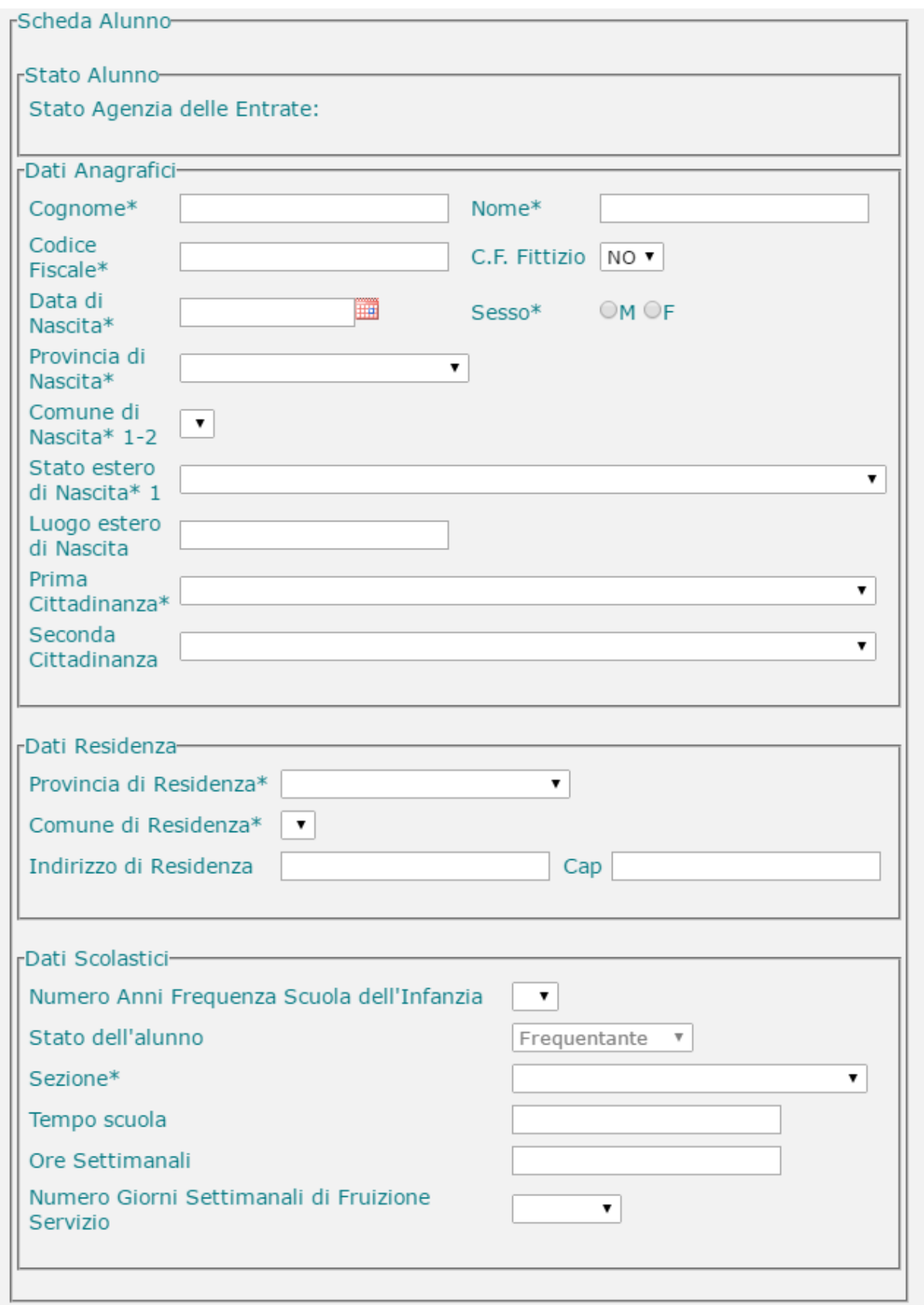